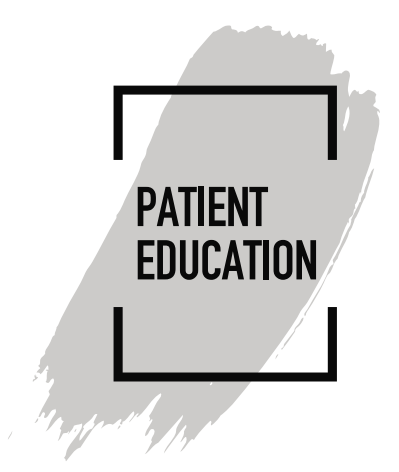

#### **How to Install Google Chrome for MyChart Video Visits**

#### **Introduction**

We recommend using Google Chrome as your browser when participating in MyChart Video Visits on your computer or laptop. Google Chrome is required for participating in MyChart Video Visits on your mobile device. Safari or other mobile web browsers are often set as the default browser on mobile devices. If you do not have Google Chrome on your device, download it and set it is as your default browser. This document details instructions to download Chrome for Windows, MAC, iOS (iPad/iPhone) and Android.

# **How to Install Google Chrome on Windows 10**

- 1. **Open any web browser** such as Microsoft Edge, **type** "google.com/chrome" into the address bar, and then press the **enter** key.
- 2. Click **Download Chrome** > **Accept** and **Install**
- 3. **Save** File.

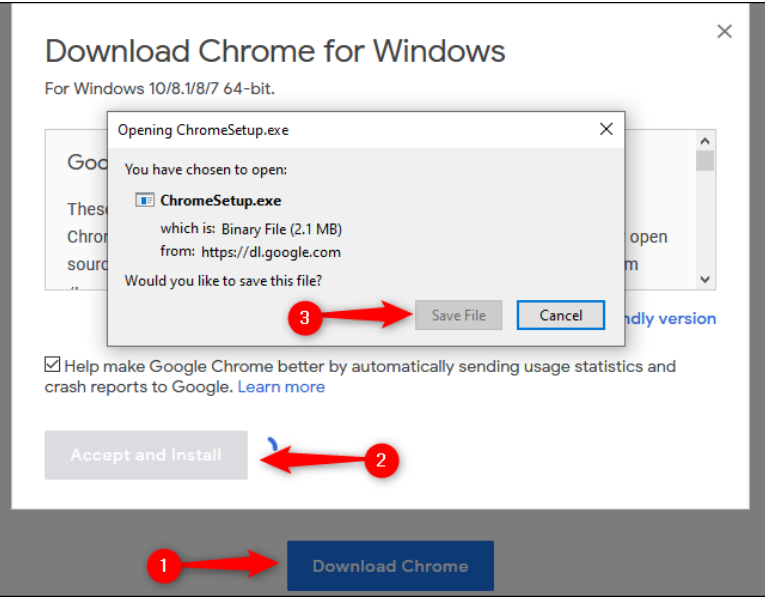

4. By default, the installer will be placed in your Downloads folder (unless you've directed your current web browser to [download files elsewhere\)](https://www.howtogeek.com/273618/how-do-you-change-windows-default-download-path/). Navigate to the appropriate folder in File Explorer, **double-click ChromeSetup** to open the file.

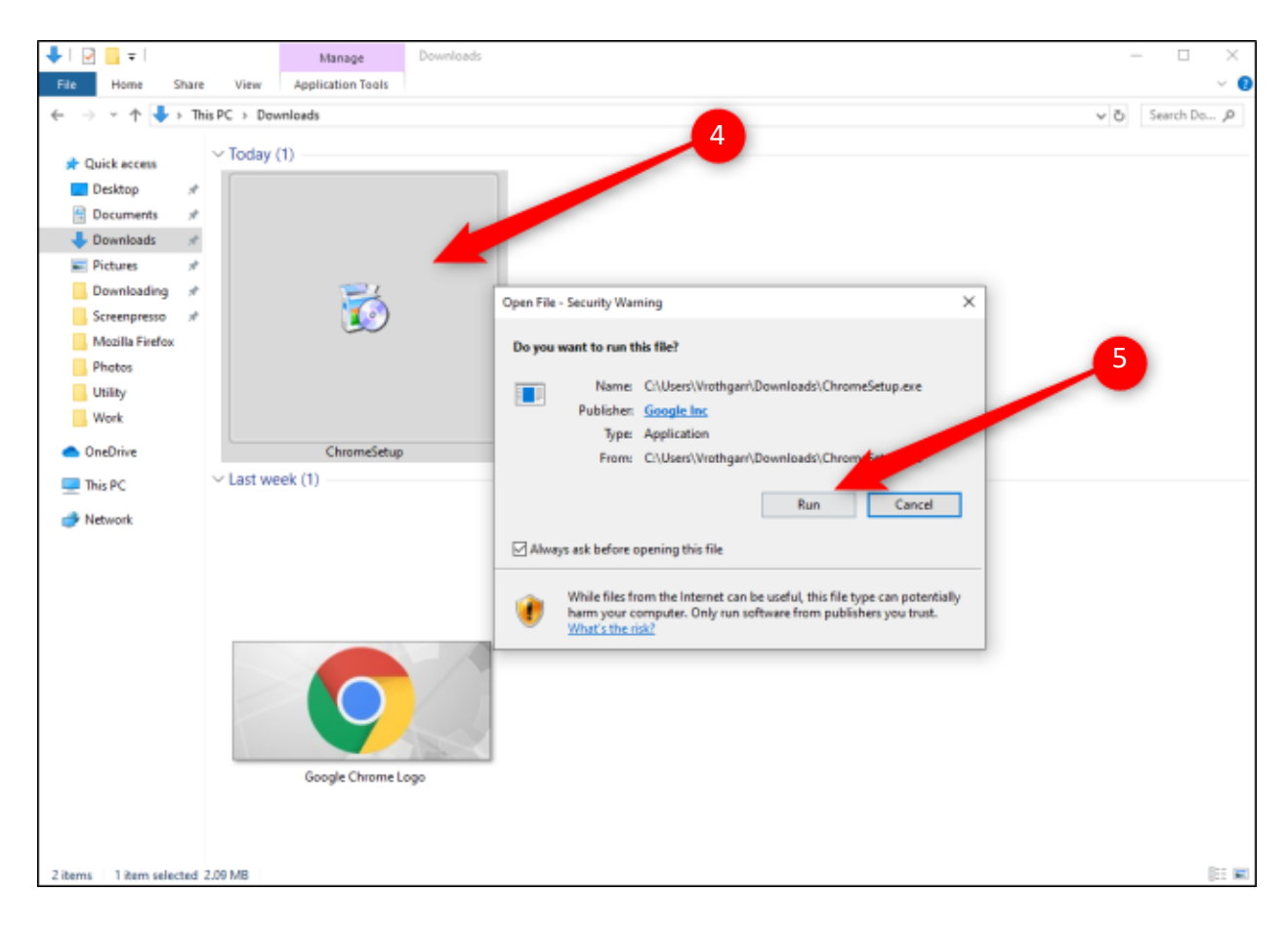

5. Click the **Run** button.

- 6. When prompted to allow this app to make changes to your device, click **Yes**.
- 7. Google Chrome will begin the installation and open the browser automatically upon completion. You can now start using Chrome.

# **How to Install Google Chrome on MAC**

- 1. Start by downloading the Chrome installer. Open any web browser, **type** "google.com/chrome" into the address bar, and then press the **enter** button.
- 2. Now, click **Download Chrome for Mac** > **Save File** > **OK**.
- 3. Open your downloads folder and double-click the **googlechrome.dmg** file.
- 4. In the pop-up window, **click and drag the Google Chrome icon into the Applications** folder directly below it.
- 5. You can now open Google Chrome from your Applications folder or by using Apple's [Spotlight Search.](https://www.howtogeek.com/200660/learn-how-to-use-os-x%E2%80%99s-spotlight-search-like-a-champ/)

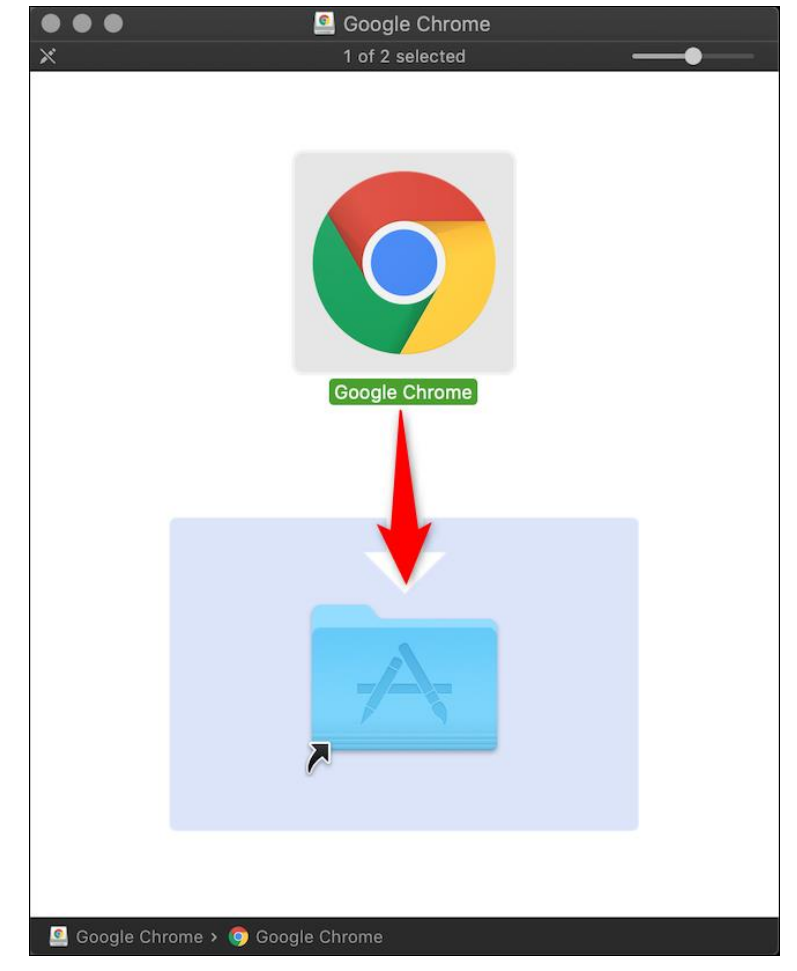

#### **How to Install Google Chrome on iPhone and iPad**

1. Open your iPhone's or iPad's App Store by selecting the **App Store** icon.

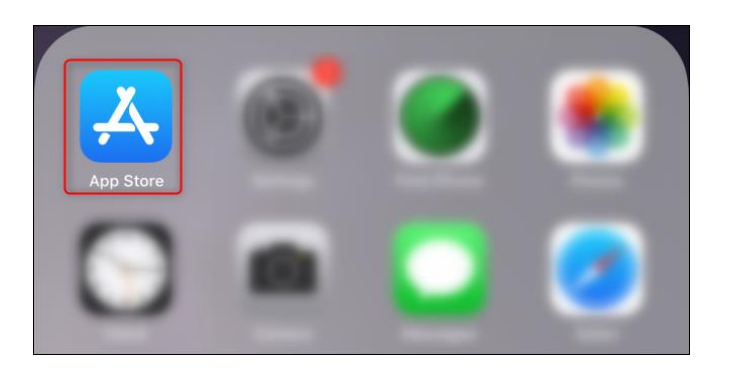

Alternatively, you can [use Spotlight Search](https://www.howtogeek.com/229060/how-to-use-spotlight-search-on-your-iphone-or-ipad/) to search for "App Store" and then click the icon when it appears.

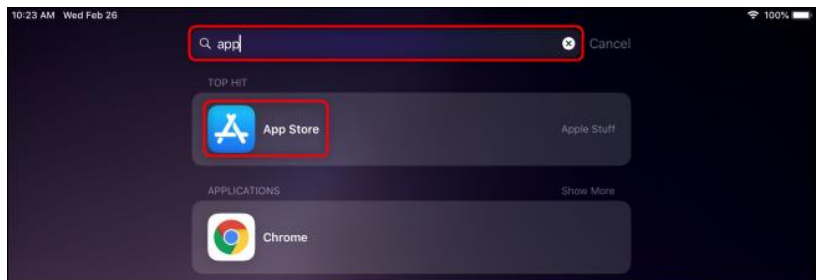

- 2. Select the **Search** tab in the bottom-right corner, and **type Chrome** into the search bar at the top.
- 3. Touch the "Get" button next to Google Chrome, and then tap "Install."

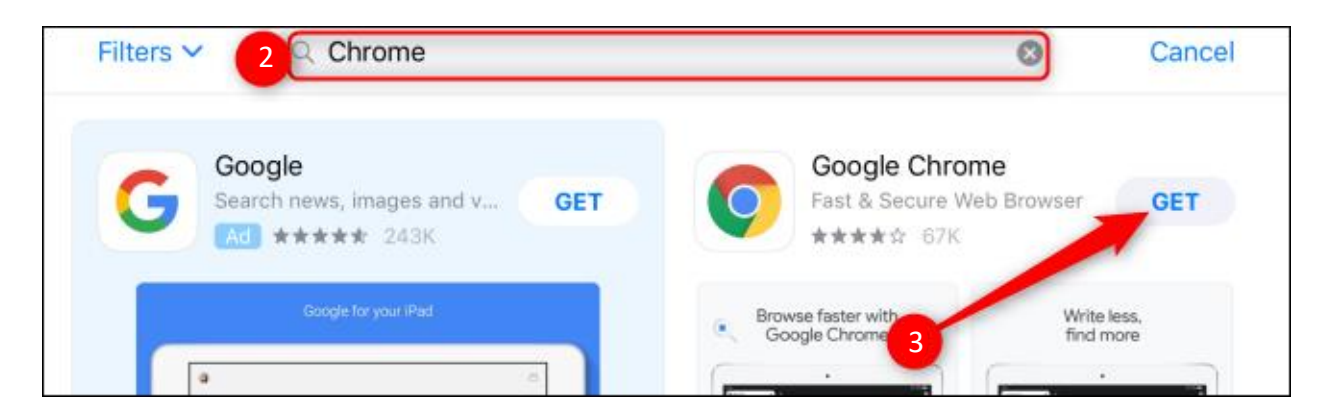

4. Enter your Apple ID password and then tap "Sign In," or confirm your identity through [Touch](https://www.howtogeek.com/205525/how-to-add-touch-id-fingerprints-to-iphone-or-ipad/)  [ID](https://www.howtogeek.com/205525/how-to-add-touch-id-fingerprints-to-iphone-or-ipad/) or [Face ID.](https://www.howtogeek.com/350720/how-to-disable-touch-id-or-face-id-on-your-iphone/) Chrome will begin to install, and the icon will appear on your home screen upon completion.

# **How to Install Google Chrome on Android**

1. Google Chrome comes preinstalled on most Android devices. If it's not installed, **open the Play Store icon** in your apps list by swiping up from the bottom of your screen to open your apps list. Scroll down to select Play Store or search for it in the search bar at the top of your apps list.

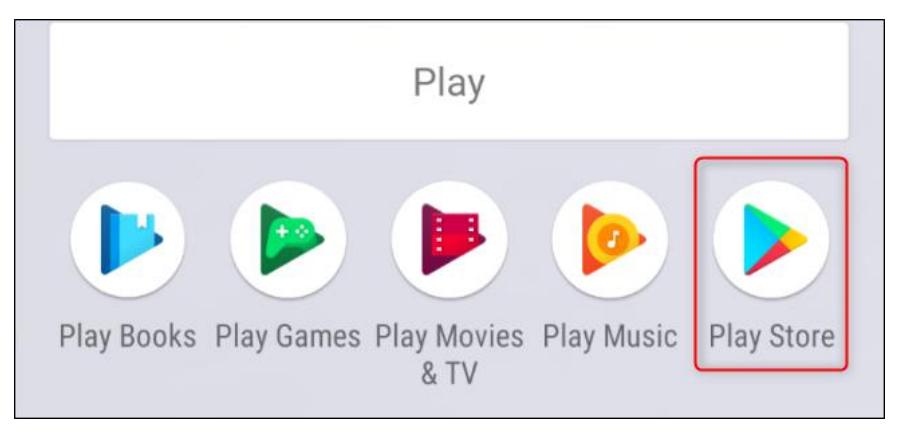

- 2. **Touch the search bar** at the top and **type in Chrome**, and then tap **Install** > **Accept.**
- 3. Using your iOS or Android Device, access your app store and search for **Cisco Jabber**. Select **get** or **install** to download the app.